## **วิธีการเพิ่มรหัสบัญชี เพื่อให้ดึงเข้างบ Consolidate**

- **1. เข้าสู่หน้าจอ Menu Financials Chart of Accounts จะปรากฏหน้าจอดังรูปด้านล่าง**
	- 1.1 เลือกบัญชีที่ต้องการเพิ่ม
	- 1.2 ไปที่ External Code เพื่อกรอกรหัสงบรวม
	- 1.3 ไปที่ Transfer to Consol ค่าเริ่มต้นเพื่อแสดงไปยังฐานข้อมูลงบรวม กรอกในช่อง Link to CS Format Code ทั้ง 2 ช่อง
- **\*\* รหัสบัญชีที่เพิ่ม ข้อ 1.1-1.3 ต้องเป็นรหัสเดียวกัน \*\***

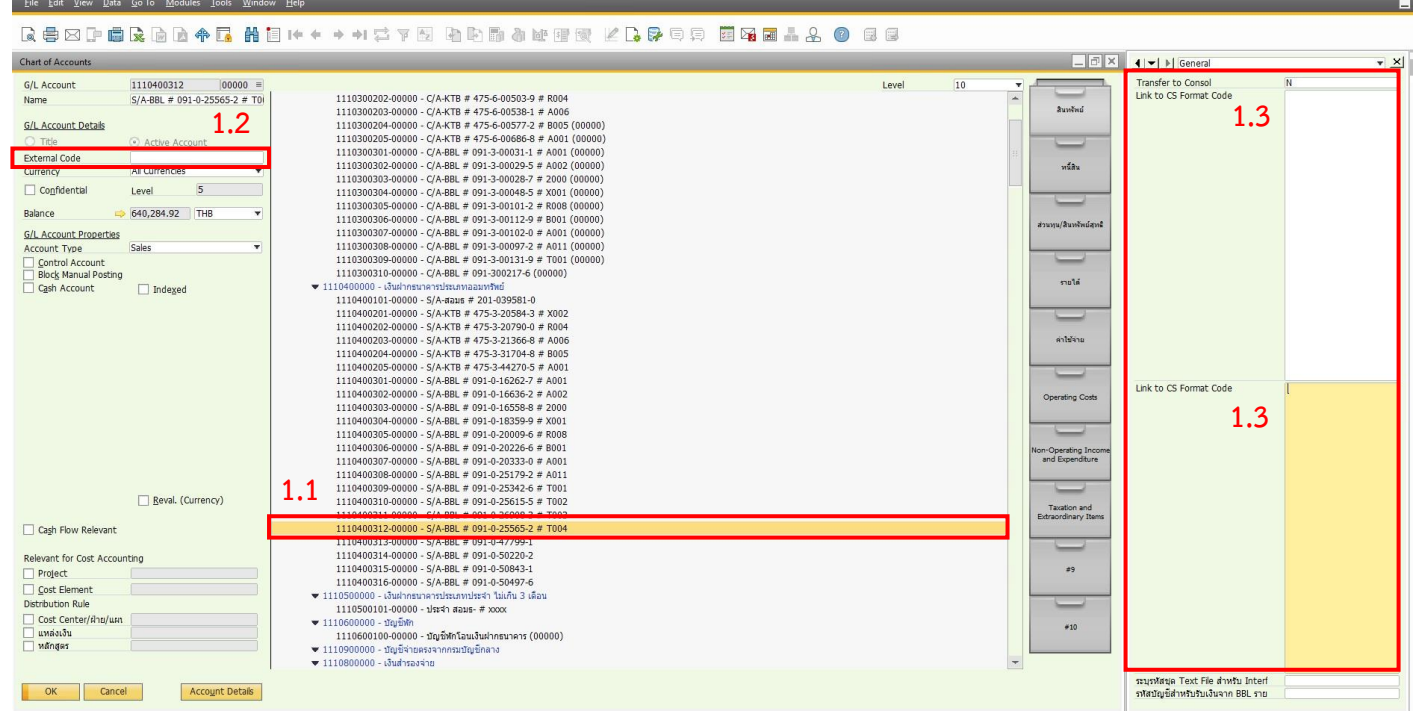

## **2. เลือกบัญชีที่ต้องการเพิ่มตามข้อ 1 เรียบร้อยแล้ว กด "Update" เพื่อบันทึกข้อมูล ดังรูปด้านล่าง**

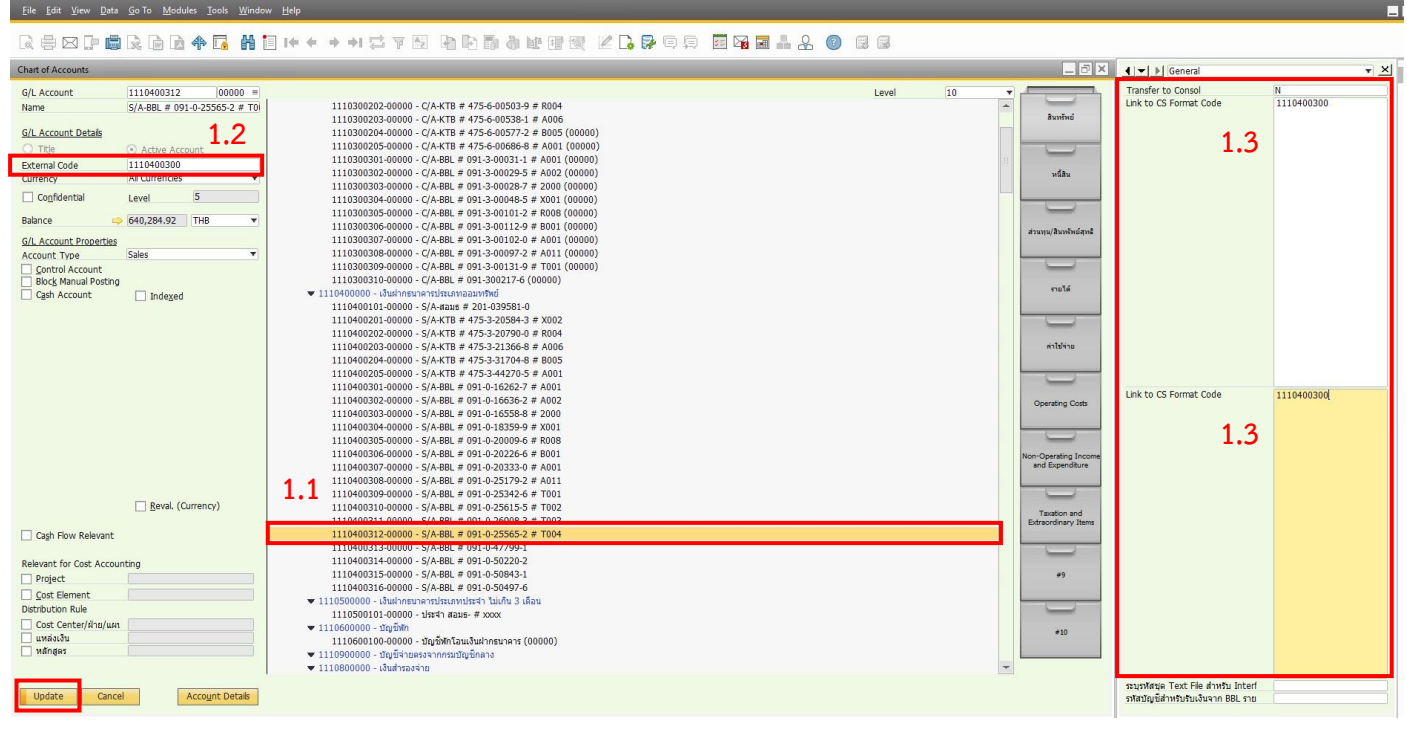